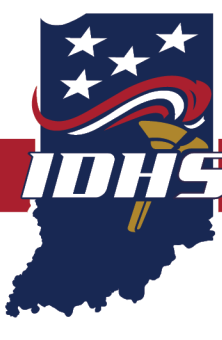

## **EMRESOURCE INSTRUCTIONS FOR DIVERSION STATUS**

**INDIANA DEPARTMENT OF HOMELAND SECURITY** 

Your organization's primary EMResource contact has been granted access to EMResource to view new fields for hospital diversion status that hospitals are required to submit. Emergency Department and ICU status are listed for the facilities.

Because you will have a single account with shared access via the account email address and password, IDHS strongly recommends a dedicated email address for this purpose. The primary account login can be shared, and up to six users per organization can use the login at any one time.

The view below can be seen in the Update 22: HHS: COVID Hospital Capacity tab or the Update 4: Situational Awareness Information tab.

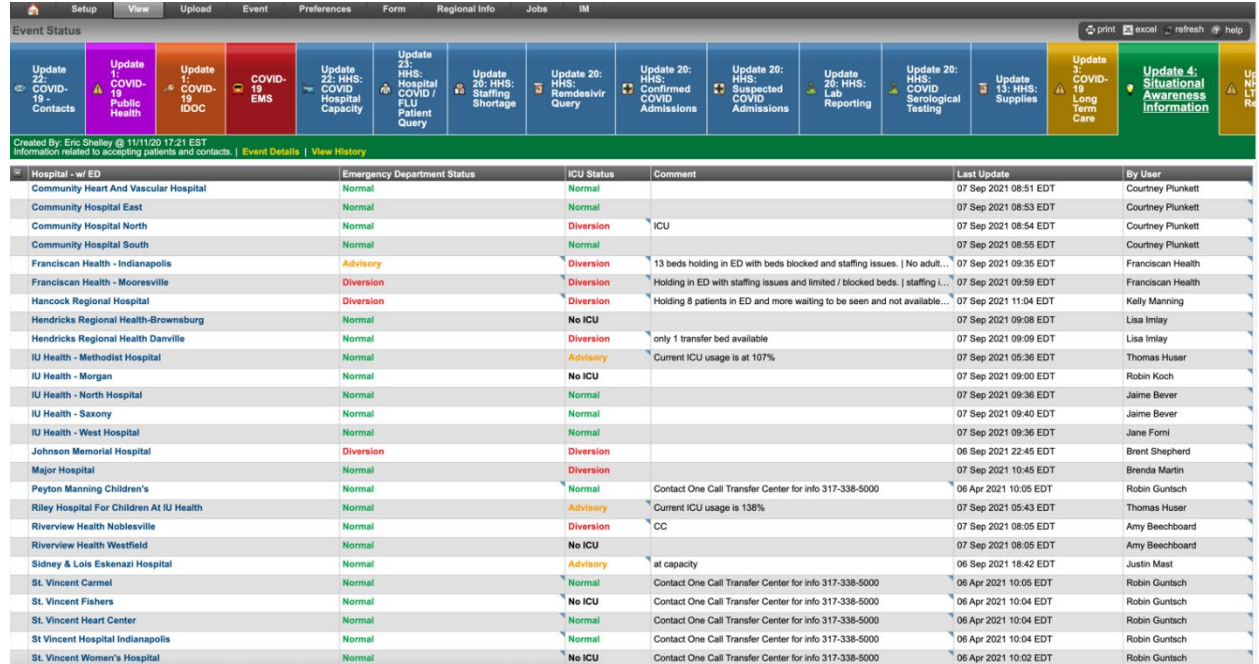

In order to get a clean look like this, please take the following steps.

**SERVICE INTEGRITY** 

**RESPECT** 

## **INSTRUCTIONS**

- 1. Log in.
- 2. Select **Setup > Users**.
- 3. Select **Users**.
- 4. Select **Create New User**.
- 5. Fill in all of the pertinent information.
- 6. Be sure to check **Shared Account: Multiple users can access this account with shared or personal login credentials**. This allows multiple users to have a shared templated account and you do not have to refine each hospital for every user.
- 7. Scroll down to **Resource Rights**.
- 8. Filter by **Hospital w/ ED** on the very last column that is filterable.
- 9. Check all the hospitals you want shown for your crews.
- 10.Select **Refine** by the checkbox for each hospital.
- 11.Deselect all checkboxes except the following:
	- **Cath Lab**
	- **Comment**
	- **Comprehensive Stroke Center**
	- **Decon**
	- **Emergency Department Status**
	- **ICU Status**
	- **Psych Capability**
	- **SANE Capability**
	- **Trauma Center Level**
	- **Triage Black Capacity**
	- **Triage Green Capacity**
	- **Triage Red Capacity**
	- **Triage Yellow Capacity**
	- **Visitor Restrictions**
- 12.Select **Save Changes**.